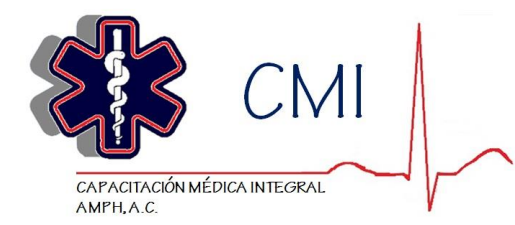

## Estimado estudiante:

Bienvenido a la plataforma de educación a distancia de *Capacitación Médica Integral (CMI)*, el proceso para registrarte al curso es el siguiente:

- 1.- Debes ingresar a la página web de CMI: [www.capacitacionmedicaintegral.com.mx](http://www.capacitacionmedicaintegral.com.mx/)
- 2.- Ingresa en el botón de "Regístrate a un Curso" 3.- Da click en el botón de "Formato de Registro"

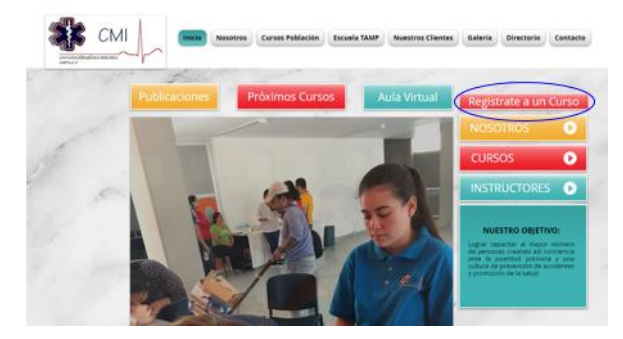

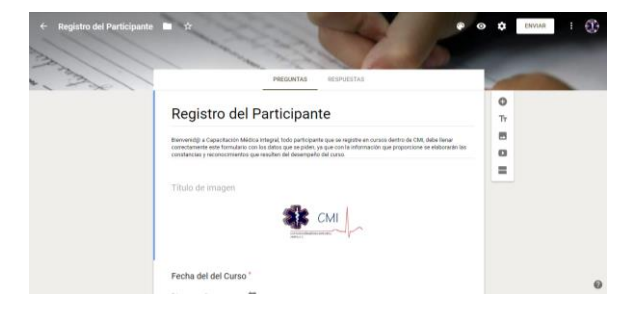

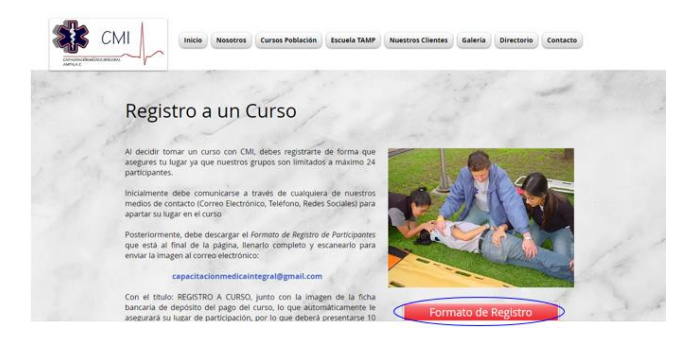

4.- Llena íntegramente el formulario de registro. 5.- Dentro del formulario encontrarás un apartado para (Deberás contar con una cuenta de correo de registrar la ficha de depósito, deberás subir la imagen Gmail para todo el proceso) de tu ficha de depósito bancario o del recibo de pago.

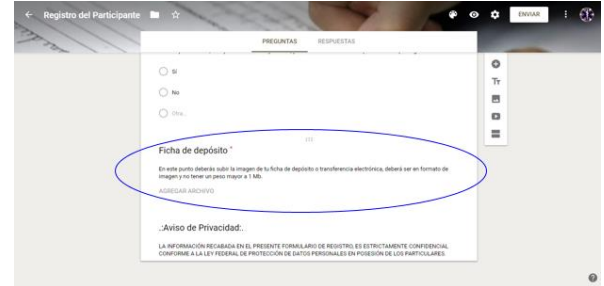

- 6.- Al terminar de realizar el registro en el curso de tu elección, regresa a la página de inicio: [www.capacitacionmedicaintegral.com.mx](http://www.capacitacionmedicaintegral.com.mx/)
- 

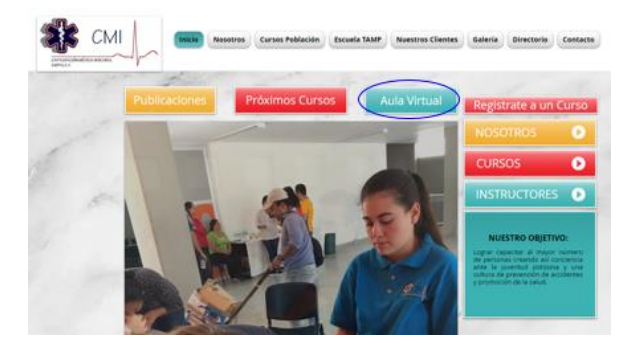

7.- Da click en el botón que indica "AULA VIRTUAL" 8.- Si es tu primer ingreso a la plataforma, regístrate con tu correo electrónico de gmail y una contraseña segura.

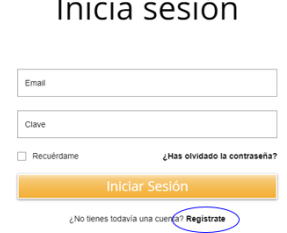

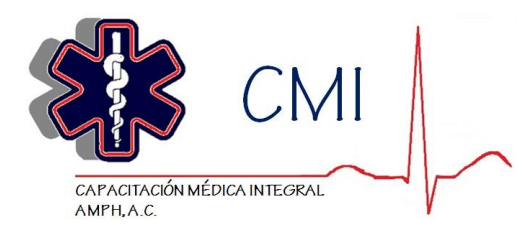

9.- En un lapso no mayor a 24 horas, al correo electrónico de gmail con el que hiciste tu registro, llegará la confirmación de inscripción y el código de acceso al curso en línea.

10.- Para ingresar al curso en línea deberás ingresar al aula virtual con el correo electrónico y contraseña que registraste en el punto **8**

11.- Ingresarás a la presentación de la plataforma, ahí debes dar click en el link que te lleva al campus virtual.

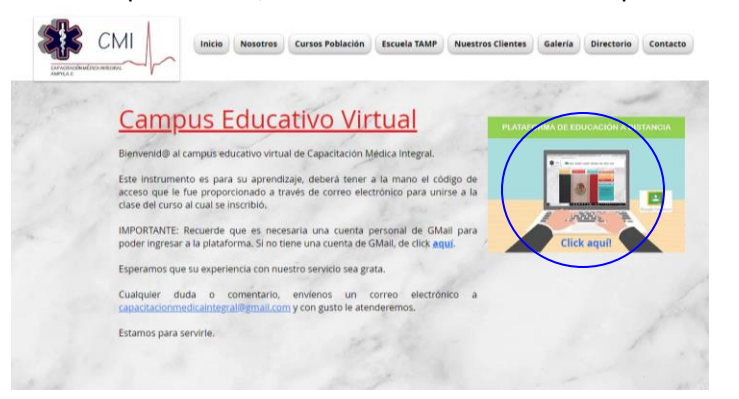

12.- Ingresarás a la plataforma de Google Classroom, si te lo pide, regístrate como "estudiante" y ve al signo "+" (**A**), regístrate en el curso con el código que se te proporcione (**B**) y automáticamente estarás inscrito en la clase, ingresa a ella (**C**) y ahí encontrarás los materiales del curso; en la pantalla de NOVEDADES encontrarás el mensaje de bienvenida con las instrucciones del curso.

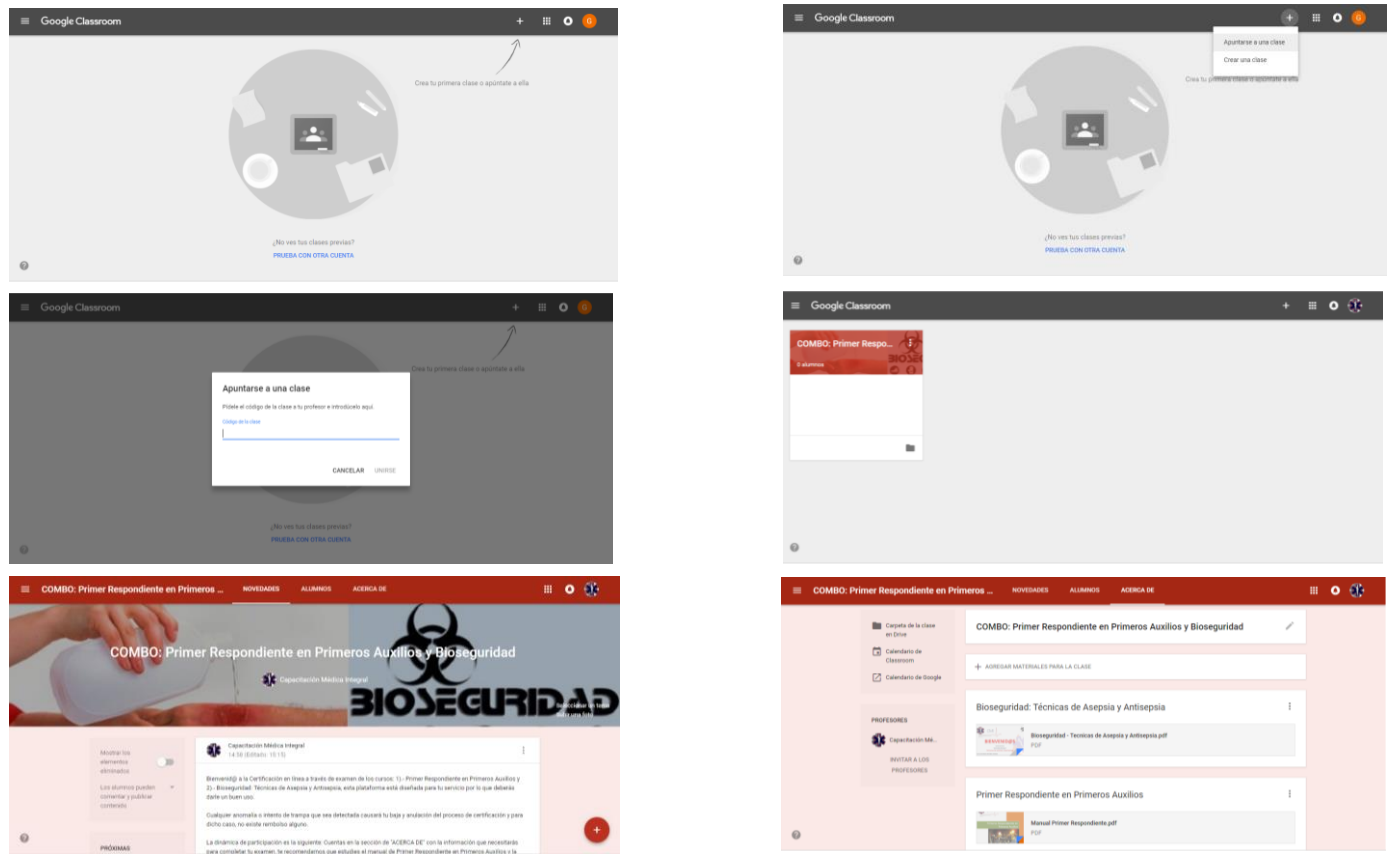

E-Mail: capacitacionmedicaintegral@gmail.com Website: www.capacitacionmedicaintegral.com.mx